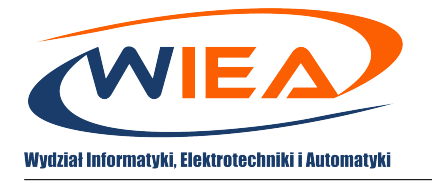

# **Google Hangouts Meet – wideokonferencje online**

**Skrócona instrukcja obsługi dla wykładowców**

# **Spis treści**

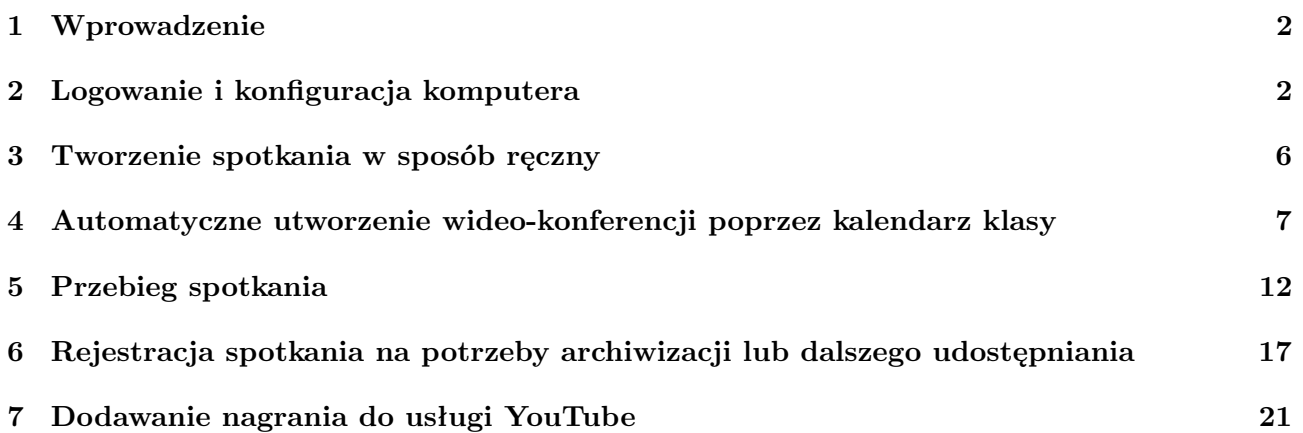

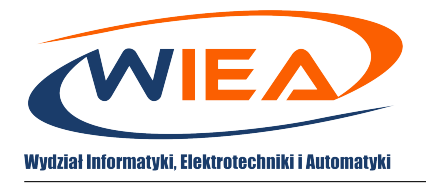

# <span id="page-1-0"></span>**1 Wprowadzenie**

Niniejsze opracowanie ma za zadanie wprowadzić prowadzących zajęcia dydaktyczne do wykorzystywania funkcjonalności wideokonferencji poprzez aplikację Google Hangouts Meet w ramach pakietu G-Suite. Zaletami tej aplikacji jest jej dostępność (obsługa poprzez dowolną przeglądarkę bez potrzeby instalacji dodatkowego oprogramowania na komputerach domowych czy służbowych) i prostota obsługi. Dodatkowo, co również zostanie opisane w poniższej instrukcji, planowane zdalne spotkania są w pełni zintegrowane z innymi aplikacjami Google jak kalendarz czy wirtualna klasa.

# <span id="page-1-1"></span>**2 Logowanie i konfiguracja komputera**

1. W pierwszej kolejności należy się zalogować na wydziałowe konto G-Suite na stronie google.com:

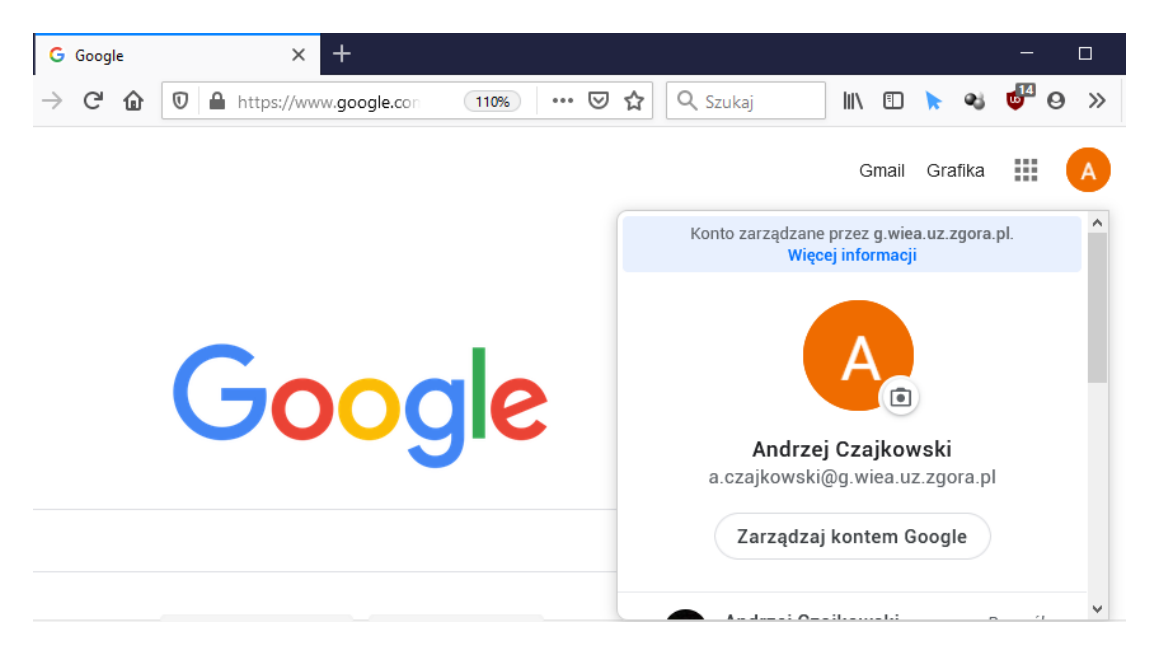

W przypadku występowania problemów z działaniem konta dostępowego do systemu GSuite należy się zwrócić o pomoc do właściwego administratora systemu GSuite za pomocą adresu email skojarzonego z daną jednostką organizacyjną. Poniżej znajduje się lista adresów email dla poszczególnych jednostek:

- elearn@wiea.uz.zgora.pl
	- **–** Wydział Informatyki, Elektrotechniki i Automatyki
- elearn@wez.uz.zgora.pl
	- **–** Wydział Ekonomii i Zarządzania
- elearn@wfa.uz.zgora.pl
	- **–** Wydział Fizyki i Astronomii
- elearn@wm.uz.zgora.pl
	- **–** Wydział Mechaniczny
- elearn@uz.zgora.pl
	- **–** Collegium Medicum
	- **–** Filia Uniwersytetu Zielonogórskiego w Sulechowie
	- **–** Wydział Artystyczny
	- **–** Wydział Budownictwa, Architektury i Inżynierii Środowiska

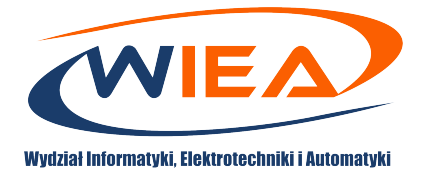

- **–** Wydział Humanistyczny
- **–** Wydział Matematyki, Informatyki i Ekonometrii
- **–** Wydział Nauk Biologicznych
- **–** Wydział Pedagogiki, Psychologii i Socjologii
- **–** Wydział Prawa i Administracji
- **–** Studium Wychowania Fizycznego i Sportu
- **–** Uniwersyteckie Centrum Kształcenia Językowego
- **–** Biblioteka Uniwersytetu Zielonogórskiego
- 2. Następnie, z panelu aplikacji Google należy wybrać Meet, lub przejść na stronę meet.google.com:

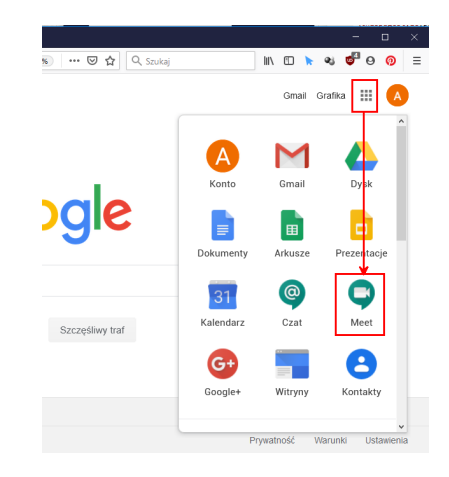

3. Po uruchomieniu się strony, należy zweryfikować konfigurację kamery, głośników i mikrofonu poprzez uruchomienie przycisku ustawień:

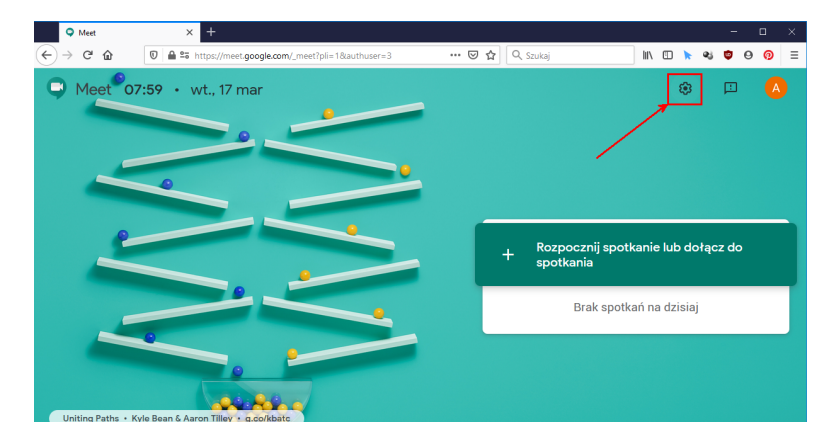

4. W przypadku monitów o uprawnienia do urządzeń należy udostępnić/zezwolić zarówno na dostęp do mikrofonu jak i kamery. Okno monitujące może się różnić ze względu na rodzaj używanej przeglądarki:

Firefox:

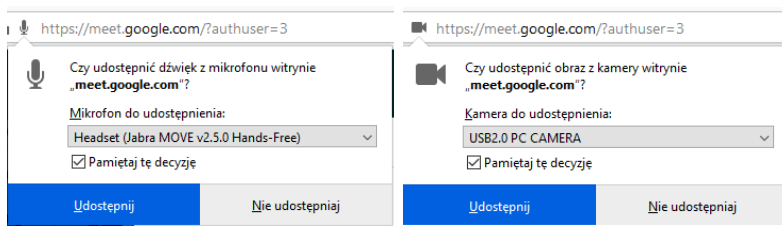

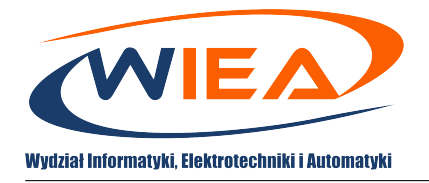

#### Chrome:

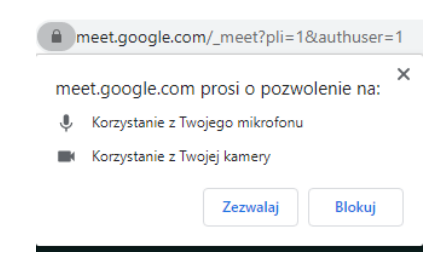

5. W przypadku pomyłki przy udostępnianiu urządzeń, uprawnienia można ponownie przydzielić poprzez okno wyzwalane przyciskiem dostępnym przy pasku adresu:

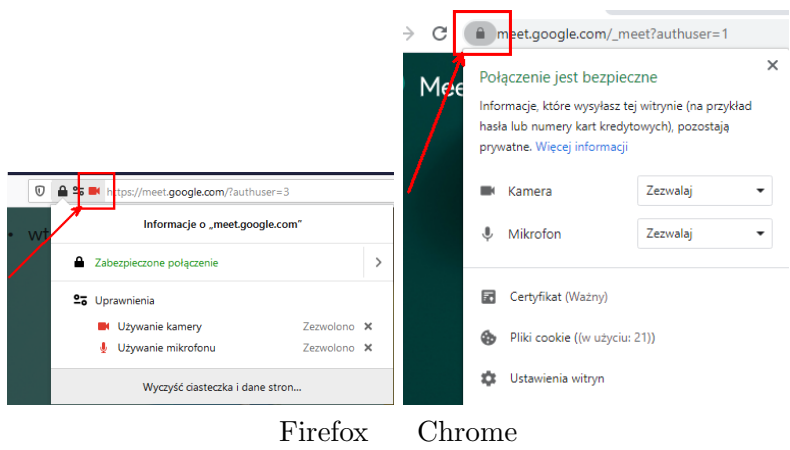

6. Po ukazaniu się okna konfiguracji, domyślnie wyświetlona jest zakładka dźwięk, na której należy się upewnić czy wyświetlone są poprawne urządzenia. Należy również je przetestować. W przypadku mikrofonu, ikona po prawej powinna zmieniać swój wygląd po zarejestrowaniu głosu. W przypadku głośników należy nacisnąć przycisk Przetestuj, po czym powininen zostać odtworzony dzwięk na wybranym urządzeniu odtwarzającym.

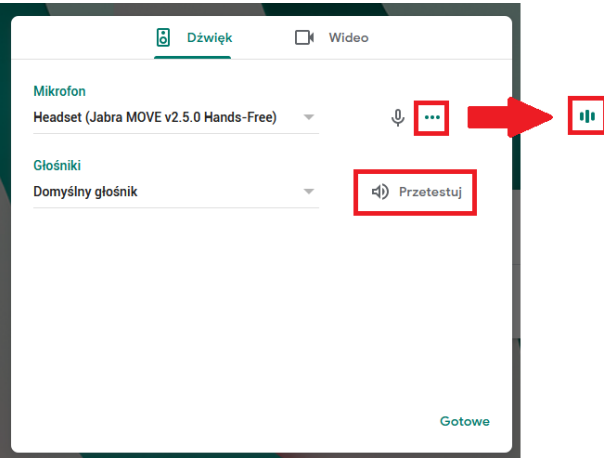

7. Z kolei na zakładce Wideo powinien być dostępny podgląd z wybranej kamery internetowej:

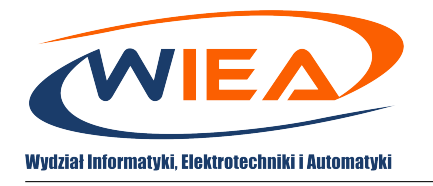

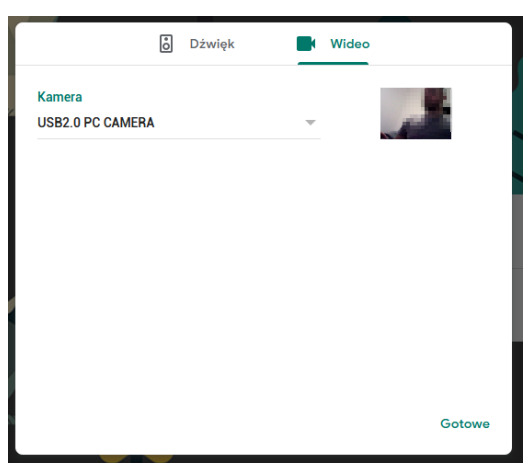

W przypadku braku kamery bądź w razie problemów konfiguracyjnych możliwe jest utworzenie spotkania tylko z wykorzystaniem mikrofonu i korzystanie wyłącznie z materiałów dodatkowych (np. slajdy/strumieniowanie aplikacji czy inne dokumenty).

8. W celu zakończenia konfiguracji należy wcisnąć przycisk Gotowe po czym można przejść do ręcznego utworzenia spotkania lub do dołączenia do spotkania zaplanowanego wcześniej z wykorzystaniem kalendarza Google.

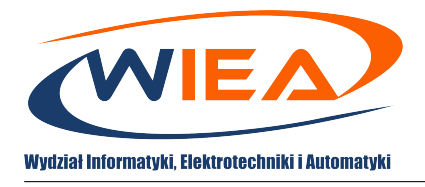

### <span id="page-5-0"></span>**3 Tworzenie spotkania w sposób ręczny**

1. Zalecanym sposobem tworzenia wideo-konferencji jest jej tworzenie automatycznie poprzez kalendarz Google (co zostało opisane w sekcji [4\)](#page-6-0), natomiast możliwe jest utworzenie sesji z konkretnymi wybranymi osobami w sposób ręczny, w tym celu należy wybrać opcję Rozpocznij spotkanie lub dołącz do spotkania:

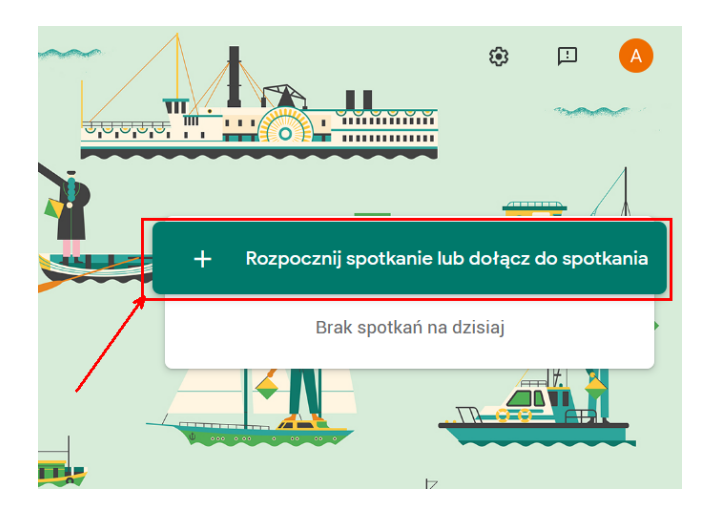

2. Następnie należy nadać nazwę spotkania (nazwa nie może zawierać polskich znaków):

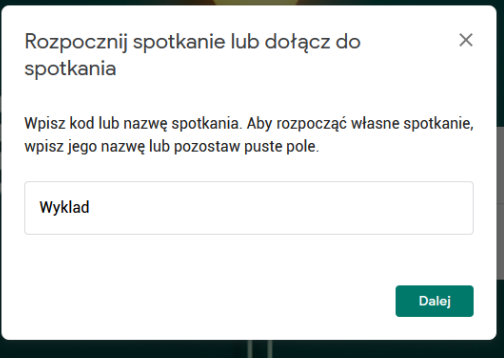

3. W sekcji [5](#page-11-0) pokazane zostanie jak zaprosić konkretne osoby do spotkania oraz jakie są możliwe opcje jego przebiegu.

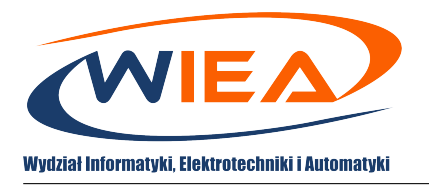

### <span id="page-6-0"></span>**4 Automatyczne utworzenie wideo-konferencji poprzez kalendarz klasy**

- 1. Kalendarz Google posiada opcję automatycznego planowania spotkań wideo dla zdefiniowanych wcześniej klas.
- 2. W celu utworzenia spotkania z funkcją wideo-konferencji automatycznie, należy uruchomić aplikację kalendarza Google będąc na stronie google.com:

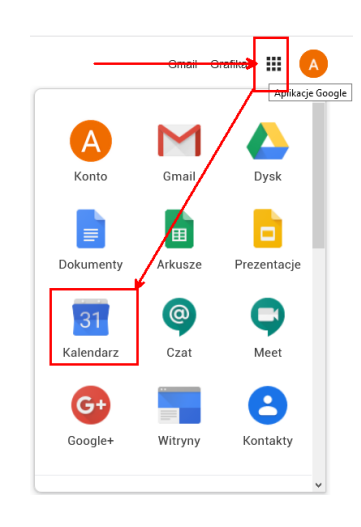

3. Po uruchomieniu strony kalendarza, możliwe jest kliknięcie myszką na wybranym dniu i utworzenie nowego wydarzenia w wybranym oknie czasowym. Aby dodać do wydarzenia sesję wideo należy wybrać przycisk Więcej opcji:

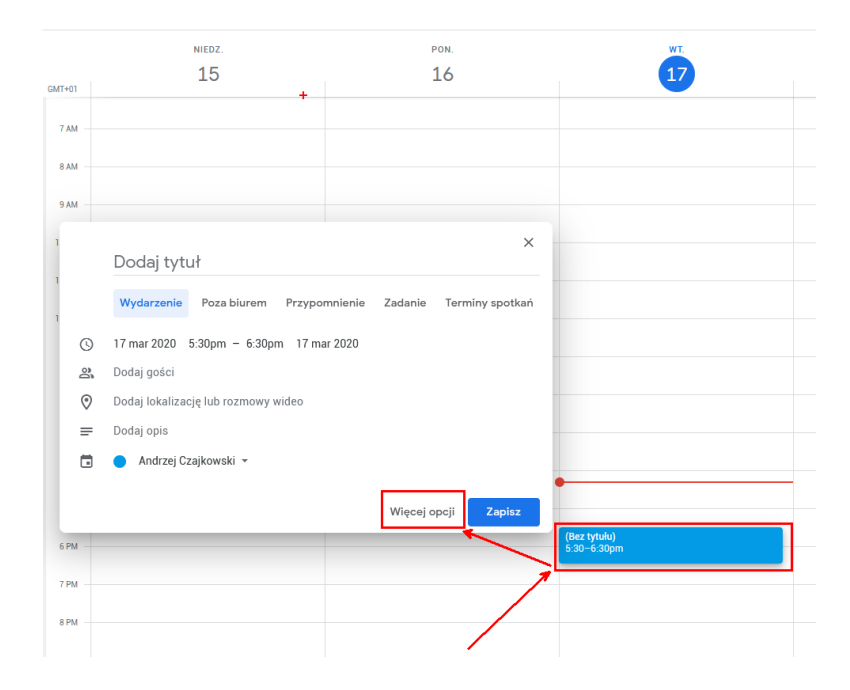

4. Okno opcji otworzy się w trybie pełnoekranowym i będzie możliwa dalsza konfiguracja spotkania:

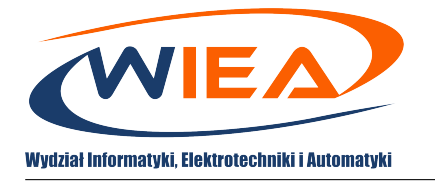

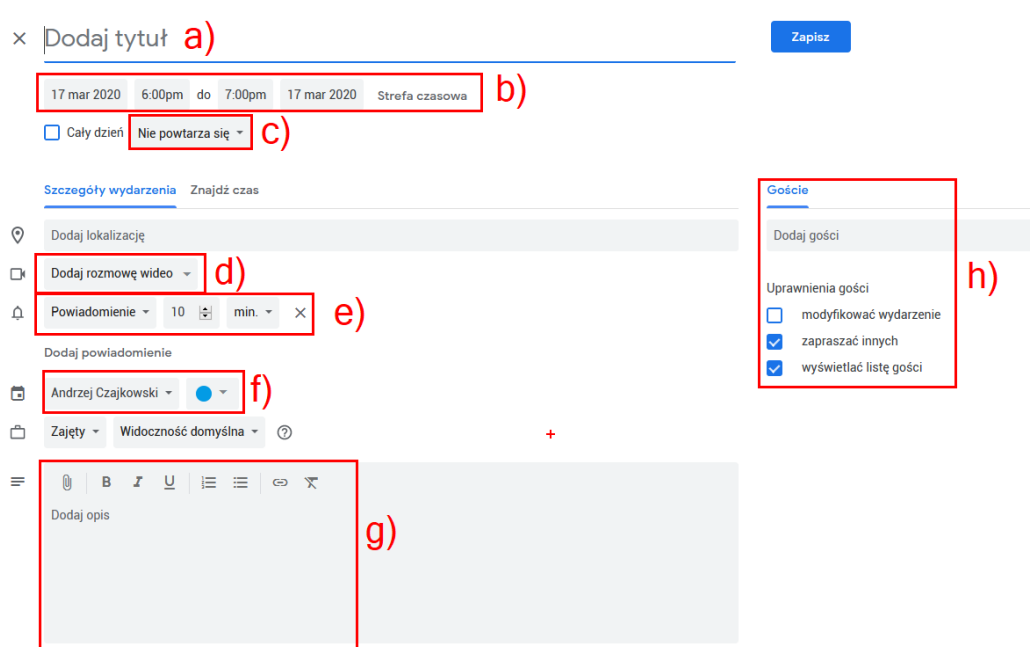

W miejscach oznaczonych na rysunku należy ustawić poniższe opcje:

- (a) W polu "Dodaj tytuł", należy wprowadzić nazwę planowanej wideo-konferencji (np. nazwa wykładu).
- (b) Kolejno należy wprowadzić czas planowanego spotkania (dzień i godzina początku oraz końca).
- (c) Możliwe jest ustalenie cykliczności spotkania:

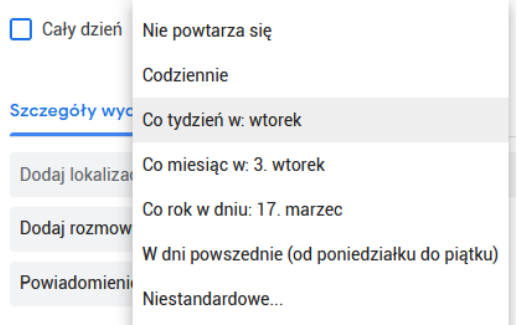

z wykorzystaniem pola niestandardowe można wymusić zakończenie powtarzania spotkania, np z końcem semestru.

(d) W tym polu koniecznie należy wybrać opcję Hangouts Meet

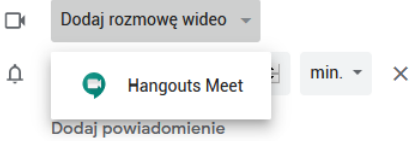

(e) Kolejno możliwe jest dodanie powiadomień o zbliżających się spotkaniach (możliwe jest więcej niż jedno powiadomienie):

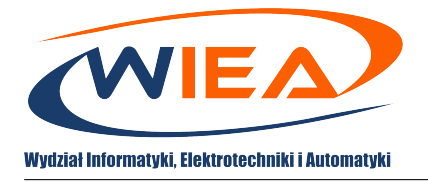

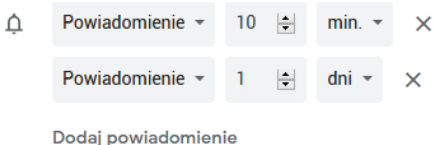

(f) Kolejną niezwykle istotną opcją jest modyfikacja kalendarza całej klasy a nie twórcy spotkania. Z listy rozwijalnej można wybrać żądany kalendarz dla danej klasy:

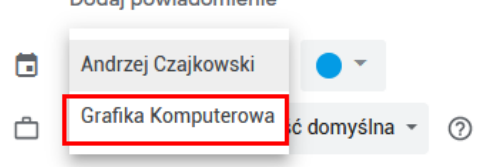

Kalendarz klasy można również zmodyfikować poprzez pole goście (h).

- (g) W kolejnym polu możliwe jest wprowadzenie opisu widocznego dla uczestników oraz dodanie dla nich załączników.
- (h) Ostatnie pole daje możliwość wysłania powiadomień do konkretnych osób (po adresie mailowym) lub do całej klasy prowadzonej przez zapraszającego na spotkanie (przy wyszukiwaniu gości można posłużyć się nazwą grupy dziekańskiej jeśli klasy były tworzone zgodnie z instrukcją dot. Google Classroom):

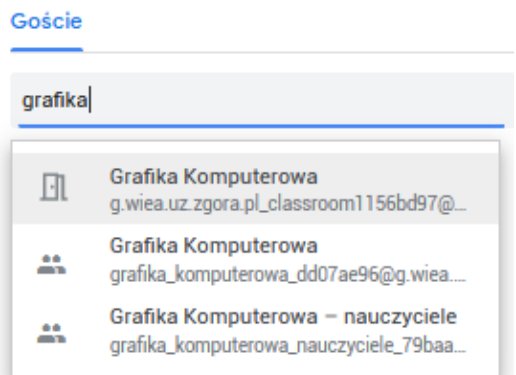

W przypadku wyboru pola z ikonką postaci, wysłane zostaną powiadomienia do wszystkich osób w klasie (lub podgrupie nauczycieli) i zostanie dodane wydarzenie w ich kalendarzach. W przypadku wyboru pola z ikonką drzwi zostanie tylko zmodyfikowany kalendarz klasy.

5. Przykładowo wypełnione okno opcji powinno przedstawiać się jak na poniższym rysunku:

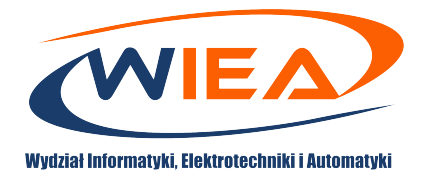

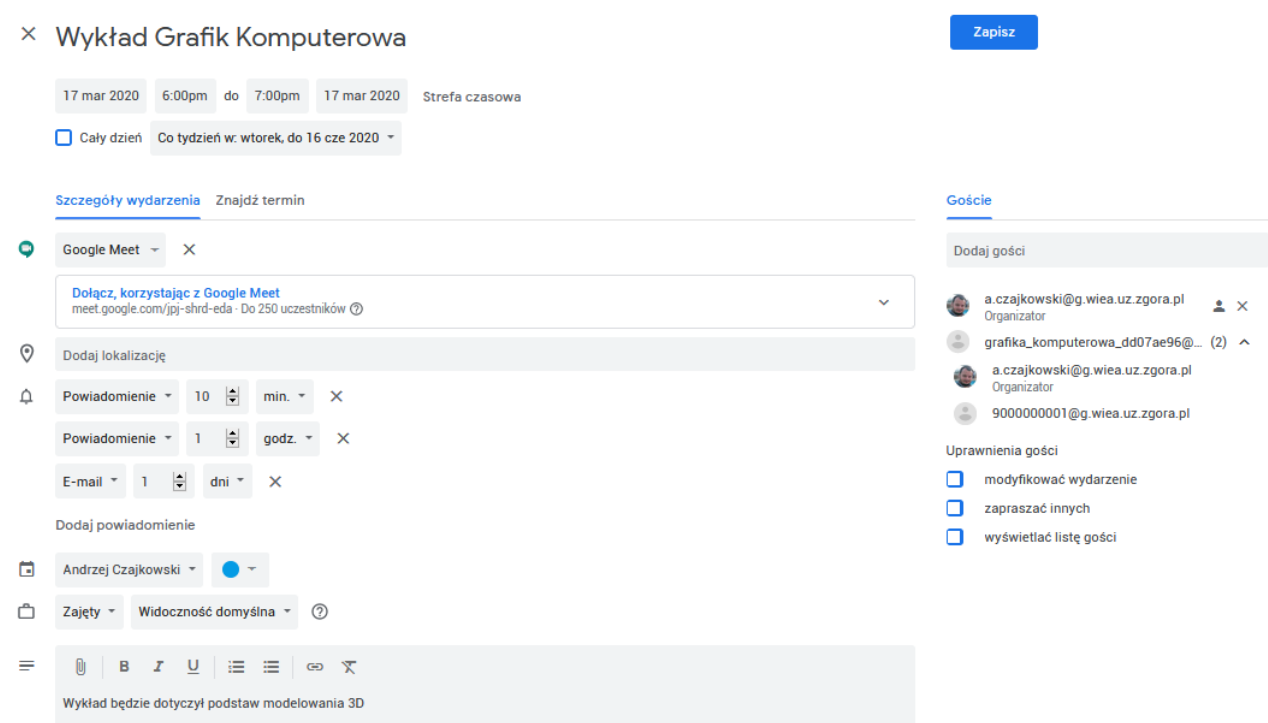

- 6. Aby zapisać wydarzenie oraz wysłać powiadomienia należy wcisnąć przycisk zapisz.
- 7. Dodatkowo należy potwierdzić wysyłanie wiadomości do uczestników:

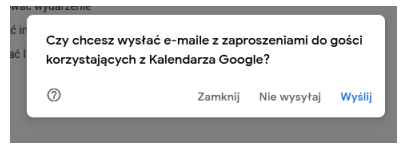

8. Utworzone zdarzenie można podejrzeć poprzez kliknięcie go w kalendarzu Google. W razie potrzeby można wprowadzić ewentualne zmiany poprzez kliknięcie ikonki ołówka:

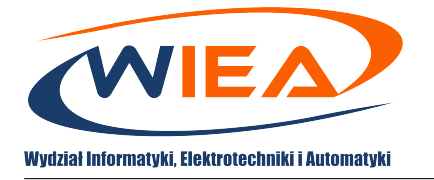

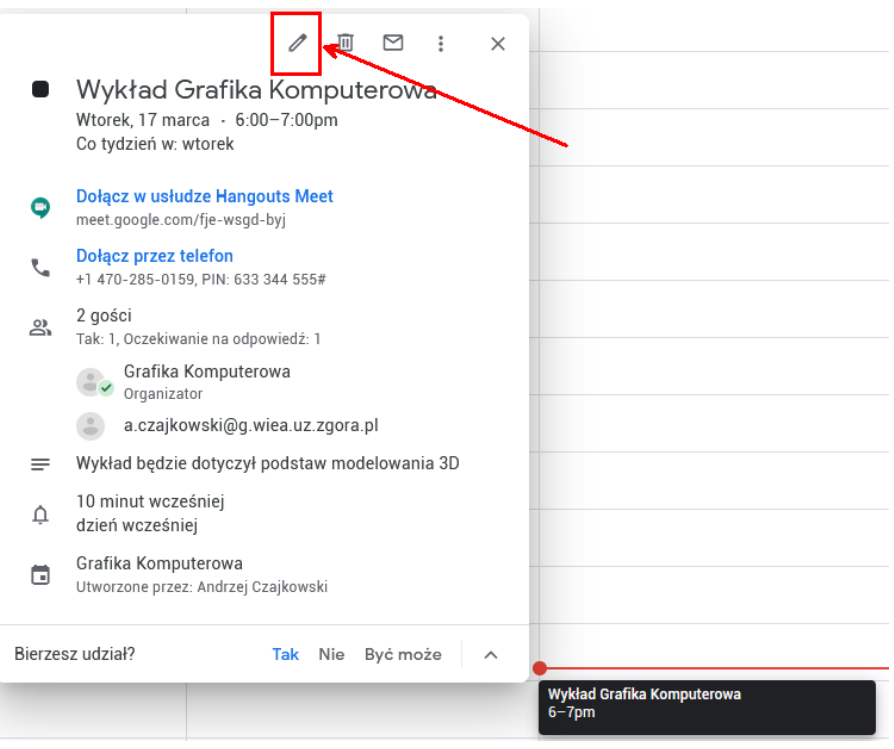

9. Zaplanowane spotkanie będzie widoczne na stronie meet.google.com dopiero w dniu jego planowanego odbycia się:

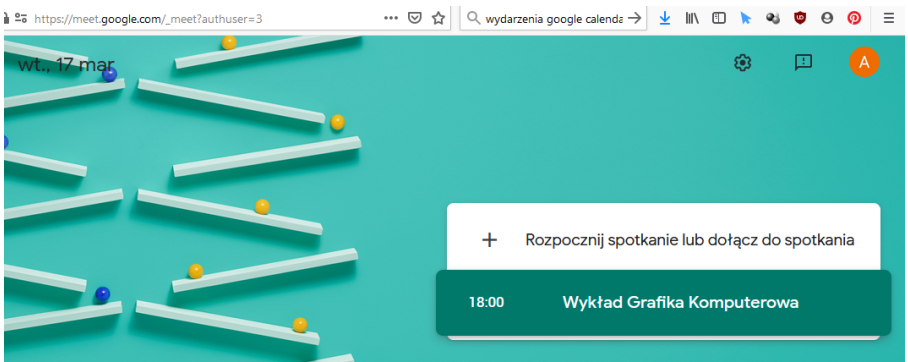

10. Do spotkania można dołączyć poprzez wybór tej opcji (można tego dokonać przed rozpoczęciem spotkania i oczekiwać w poczekalni na pozostałych uczestników).

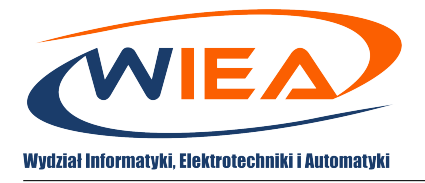

### <span id="page-11-0"></span>**5 Przebieg spotkania**

- 1. Niezależnie od sposobu utworzenia wideo-konferencji opcje przeprowadzenia spotkania są takie same.
- 2. Po podłączeniu do spotkania początkowo widoczny jest podgląd jego stanu (poczekalnia):

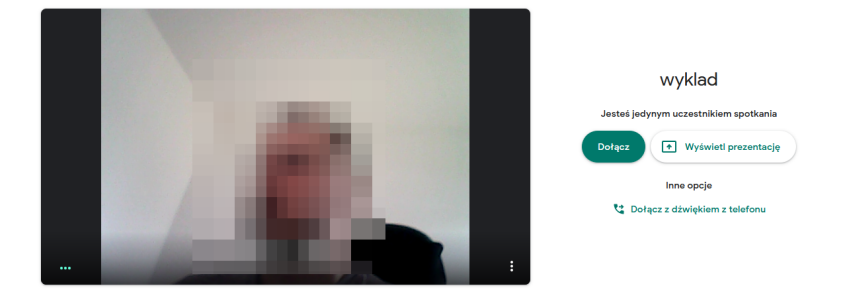

- 3. Można rozpocząć spotkanie natychmiast lub poczekać na gotowość innych użytkowników.
- 4. Aby rozpocząć spotkanie można za pomocą przycisku dołącz rozpocząć wideokonferencję lub poprzez opcję wyświetl prezentację od razu uruchomić materiały dodatkowe (informacja na temat dodatkowych materiałów pojawi się w kroku [14\)](#page-14-0).
- 5. Po dołączeniu do spotkania w trybie ręcznym wyświetli się okno informacyjne, gdzie można dodać uczestników poprzez ich adresy e-mail lub poprzez link, który należy przekazać wybranym studentom (w przypadku automatycznego tworzenia wszyscy studenci z klasy mogą dołączyć poprzez kalendarz Google lub stronę meet.google.com bez potrzeby przekazywania linku):

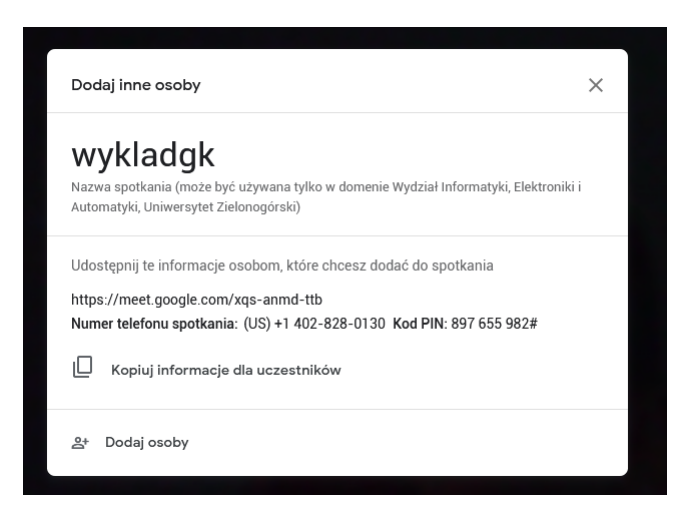

6. Do informacji dostępnych w tym oknie można się dostać w późniejszym czasie spotkania poprzez opcję w lewym dolnym rogu ekranu (w przypadku tworzenia spotkania w sposób automatyczny możliwe jest w tym miejscu również podejrzenie dodanych na etapie tworzenia wydarzenia w kalendarzu załączników):

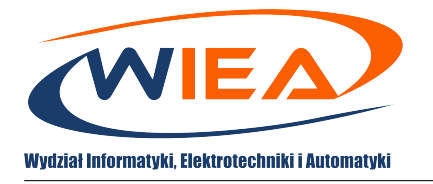

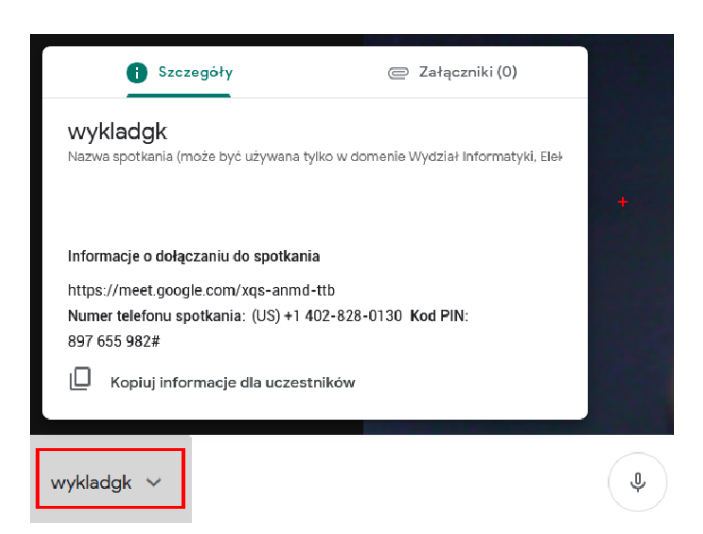

7. Domyślny widok okna wideo-konferencji:

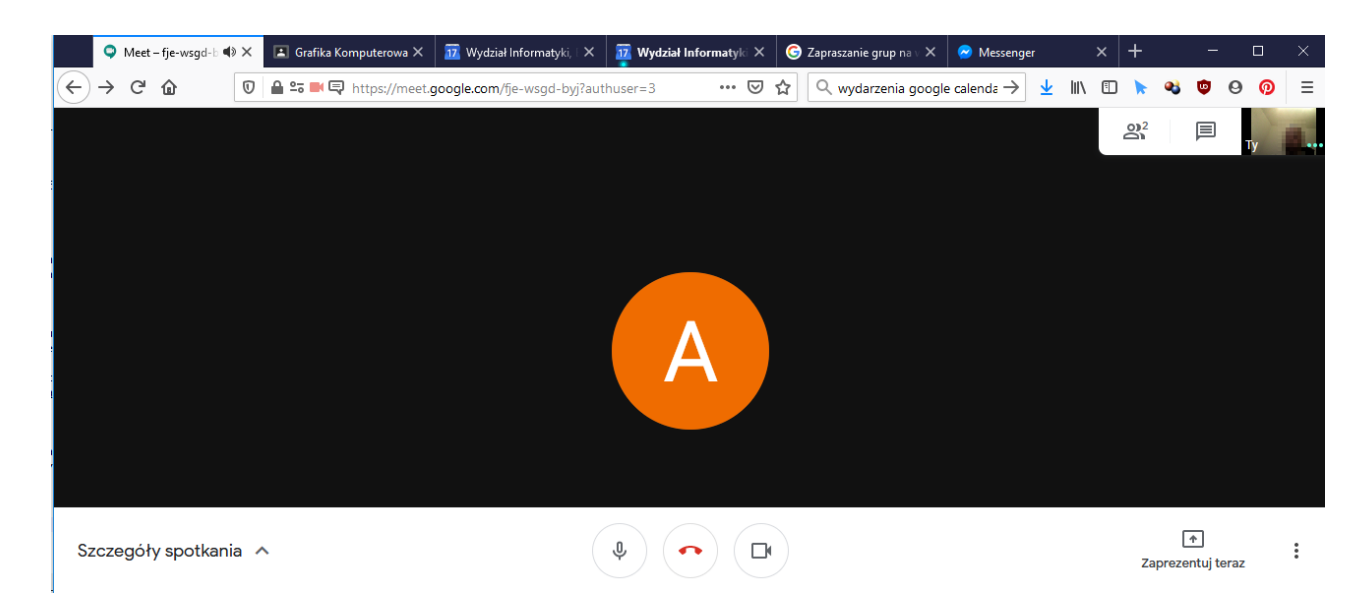

- 8. Przyciski widoczne na rysunku po chwili są ukrywane, aby ponownie je wyświetlić należy kliknąć w dowolnym miejscu okna.
- 9. Przyciski na dole ekranu pozwalają na chwilowe włączanie/wyłączanie mikrofonu i kamery oraz odłączenie się ze spotkania (czerwona słuchawka):

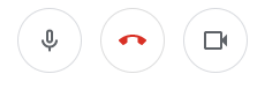

10. W prawym górnym rogu ekranu znajdują się opcje pozwalające na podgląd aktywności użytkowników, uruchomienie czatu czy podgląd obrazu z własnej kamery.

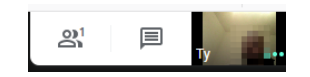

11. W oknie aktywności uczestników widać osoby aktualnie zabierające głos, dodatkowo można tu ręcznie dodawać uczestników (a), usuwać uczestników (b) oraz wyciszać osoby, aby nie przeszkadzały w trakcie spotkania (c) – opcja przydatna gdy ktoś odejdzie od komputera a zapomni wyciszyć swój mikrofon (dany użytkownik sam może ponownie uruchomić mikrofon).

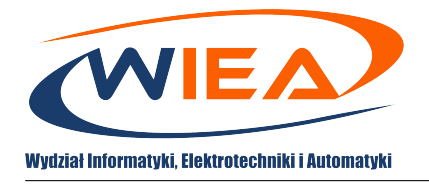

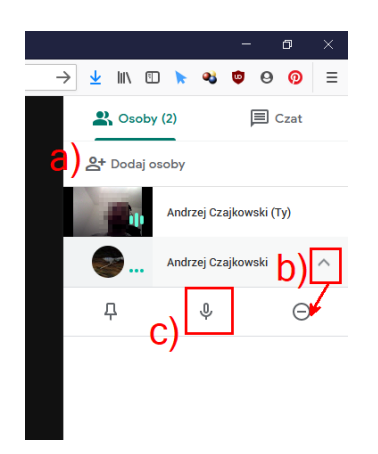

12. Okno czatu pozwala na zabieranie głosu, zgłaszanie uwag i pytań przez studentów równolegle do prezentacji (bez przerywania prowadzącemu). Zalecane jest przekazanie studentom instrukcji dotyczących korzystania z tego sposób komunikacji, aby nie wprowadzać chaosu w trakcie prezentacji. W oknie czatu możliwe jest również wklejanie pomocnych linków czy treści zadań w trakcie prowadzenia zajęć:

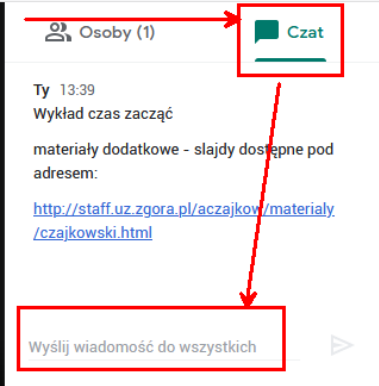

13. Z kolei w prawym dolnym rogu ekranu znajdują się dwa przyciski. Pierwszy pozwala na udostępnienie materiałów wizualnych uczestnikom – co zostało opisane w kroku [14](#page-14-0) (slajdy w pdf/ppt czy strumieniowanie ekranu prowadzącego). Drugi służy do zmiany niektórych ustawień:

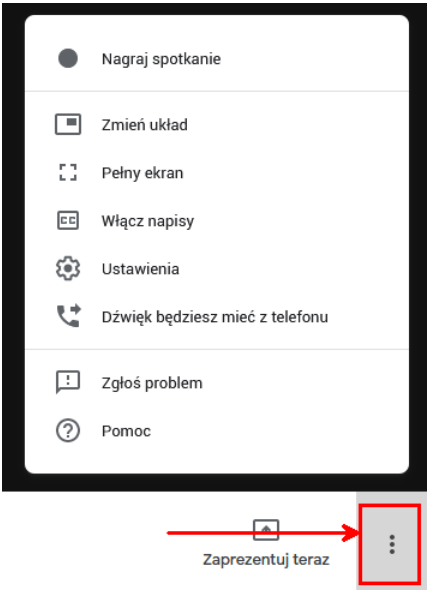

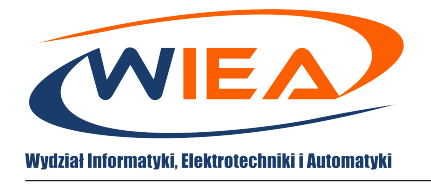

Poprzez to menu można ropocząć nagrywanie spotkania w celach archiwizacyjnych (opis zostanie przedstawiony w sekcji [6\)](#page-16-0), zmienić układ kompozycji kafelek odzwierciedlających uczestników czy poprzez "Ustawienia" ponownie skonfigurować mikrofon, głosniki czy kamerę.

<span id="page-14-0"></span>14. Uruchomienie opcji Zaprezentuj teraz uruchamia opcję wyboru źródła materiałów dodatkowych:

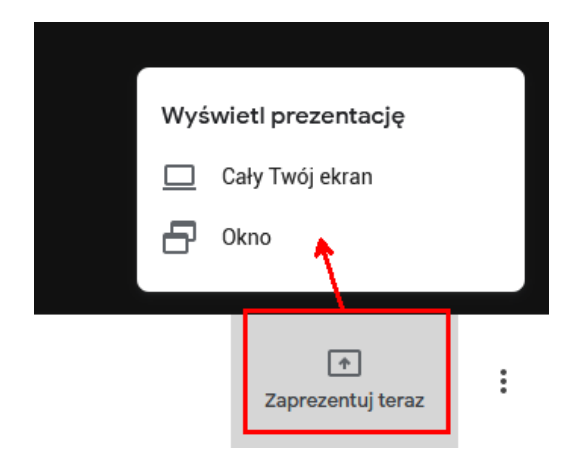

(a) Opcja pokazywania całego ekranu wymaga wybrania w kolejnym oknie pozycji "Cały ekran" z poziomu uprawnień przeglądarki (W przypadku przeglądarki Firefox nie ma możliwości zapamiętania tej decyzji dla przyszłych spotkań.):

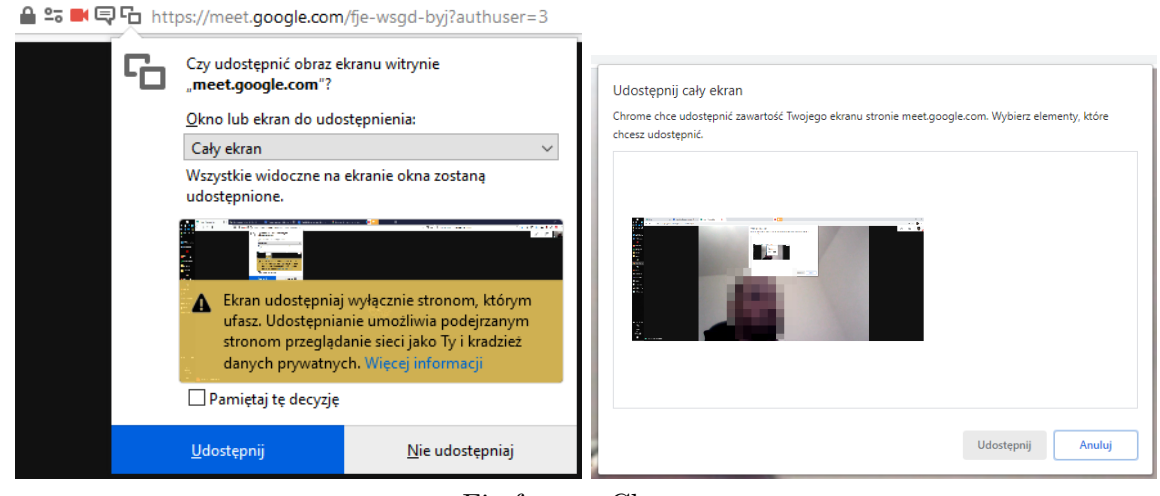

Firefox Chrome

UWAGA – udostępniany będzie cały pulpit (w przypadku komputerów domowych należy upewnić się czy nie będą udostępnione materiały wrażliwe np. pod ochroną praw autorskich), stąd preferowana jest opcja udostępnienia wyłącznie wybranego okna z aplikacją typu Powerpoint, Acrobat Reader (pdf) czy innego oprogramowania.

(b) W przypadku udostępniania okna, należy wybrać jaka aplikacja ma być strumieniowana do uczestników (aplikacja musi być uruchomiona wcześniej aby była widoczna na liście):

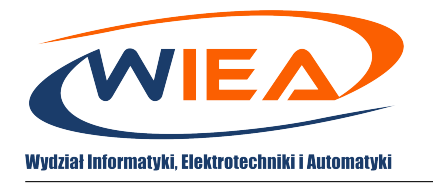

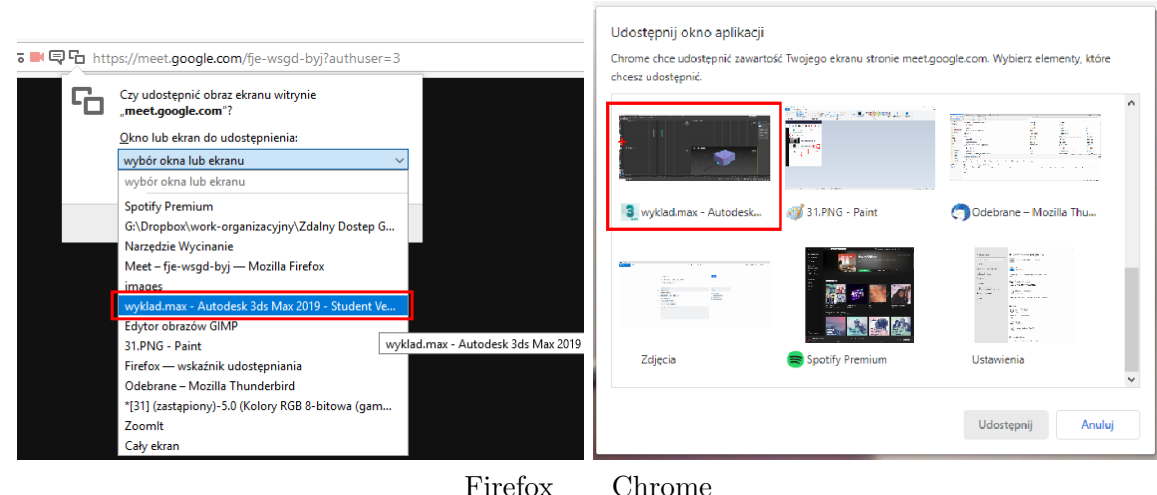

15. Podgląd udostępnianego obrazu pojawi się w prawym górnym rogu aplikacji:

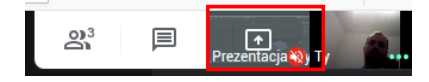

16. Aby przerwać udostępnianie należy kliknąć w prawym dolnym rogu ekranu opcję "Prowadzisz prezentację":

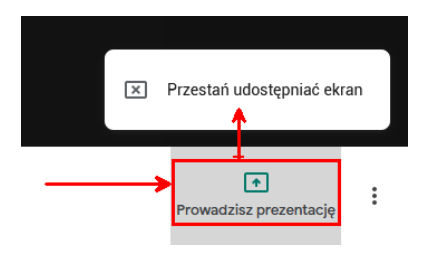

17. W przypadku gdy któryś z uczestników przerwie prowadzoną prezentację swoimi materiałami dodatkowymi, w tym samym miejscu można wznowić przerwany własny pokaz i przejąć ekran widoczny dla uczestników:

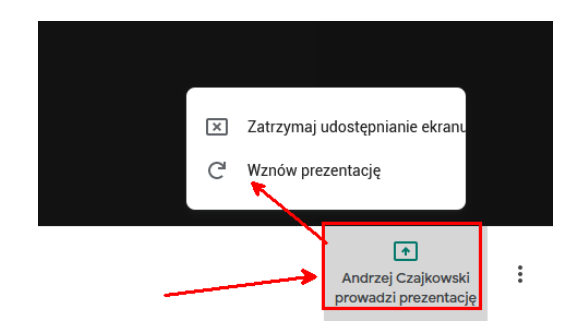

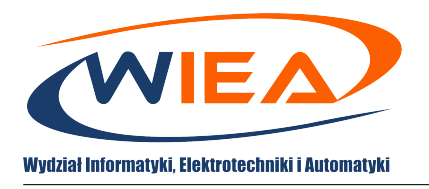

### <span id="page-16-0"></span>**6 Rejestracja spotkania na potrzeby archiwizacji lub dalszego udostępniania**

1. W trakcie prowadzenia spotkania istnieje możliwość rejestracji jego przebiegu i zapisanie pliku wideo (.mp4) bezpośrednio na dysku Google. W tym celu należy wybrać przycisk w prawym dolny rogu ekranu a następnie kliknąć "Nagraj spotkanie":

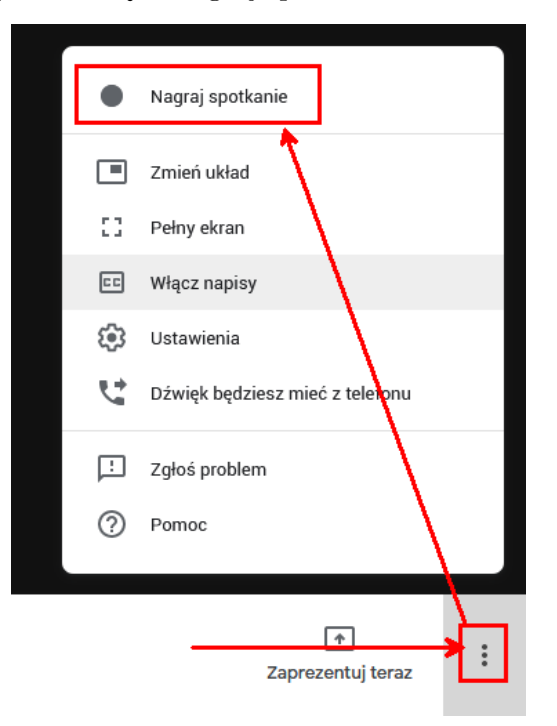

2. Rozpoczęcie zapisu należy potwierdzić w oknie monitującym o potrzebie poinformowania uczestników o nagrywaniu spotkania (najlepiej poinformować o nagrywaniu po rozpoczęciu rejestracji spotkania, dzięki czemu ta czynność również zostanie zarejestrowana):

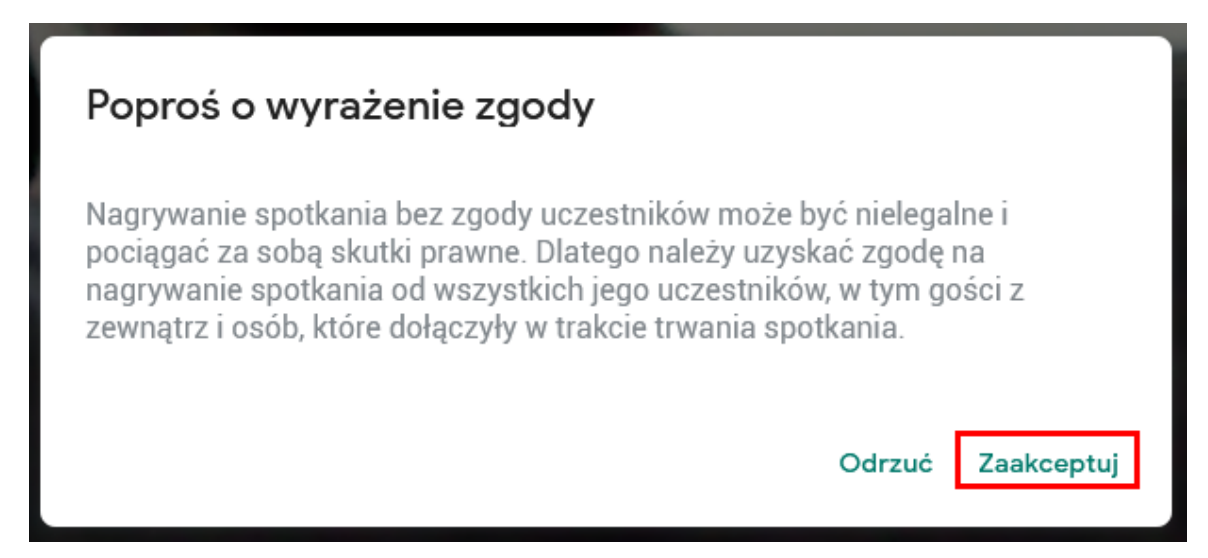

3. Rejestracja spotkania rozpocznie się, gdy w lewym górnym rogu ekranu pojawi się informacja o rejestracji:

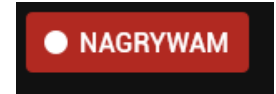

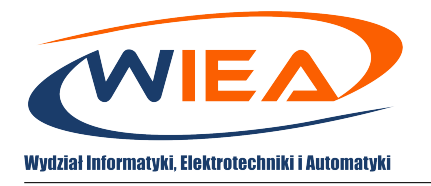

4. W celu zakończenia rejestracji należy uruchomić panel opcji w prawym dolnym rogu ekranu i "Zatrzymać nagrywanie":

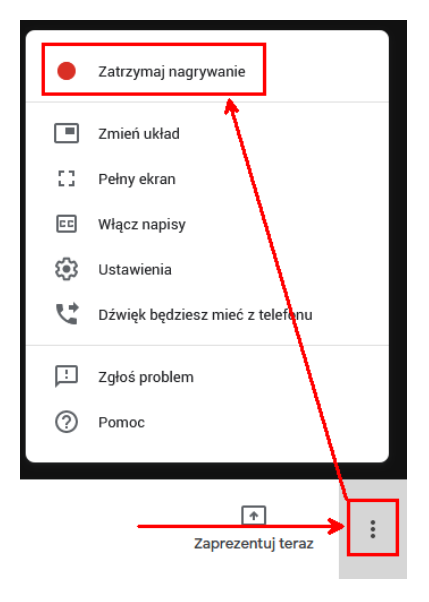

5. Nagrania są przechowywane w aplikacji Google Dysk (dostępnej m.in. z widoku strony google.com czy kalendarza):

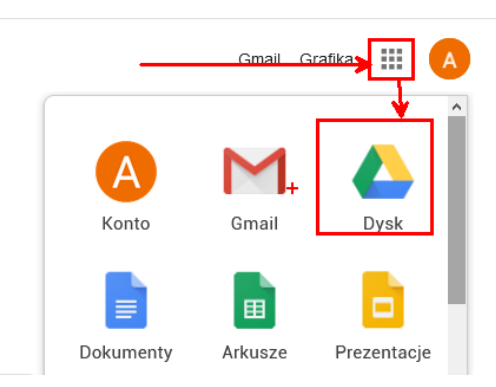

Nagrania są udostępnione w ten sposób dla wszystkich uczestników spotkania. Dostępność plików na dysku Google nie jest natychmiastowa (nie są widoczne od razu po zakończeniu rejestracji – jest to zależne od aktualnego obciążenia serwerów Google). Gdy nagranie wideo będzie dostępne, na skrzynkę pocztową Gmail przyjdzie stosowne powiadomienie:

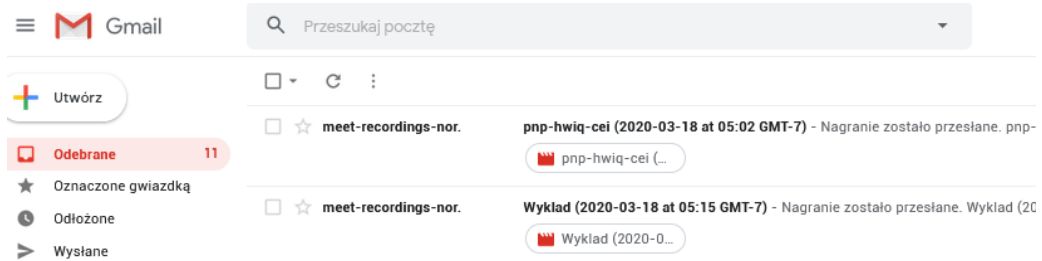

6. Pliki znajdują sie w katalogu głównym w folderze Meet Recordings:

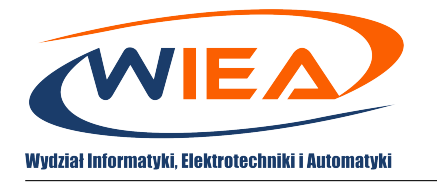

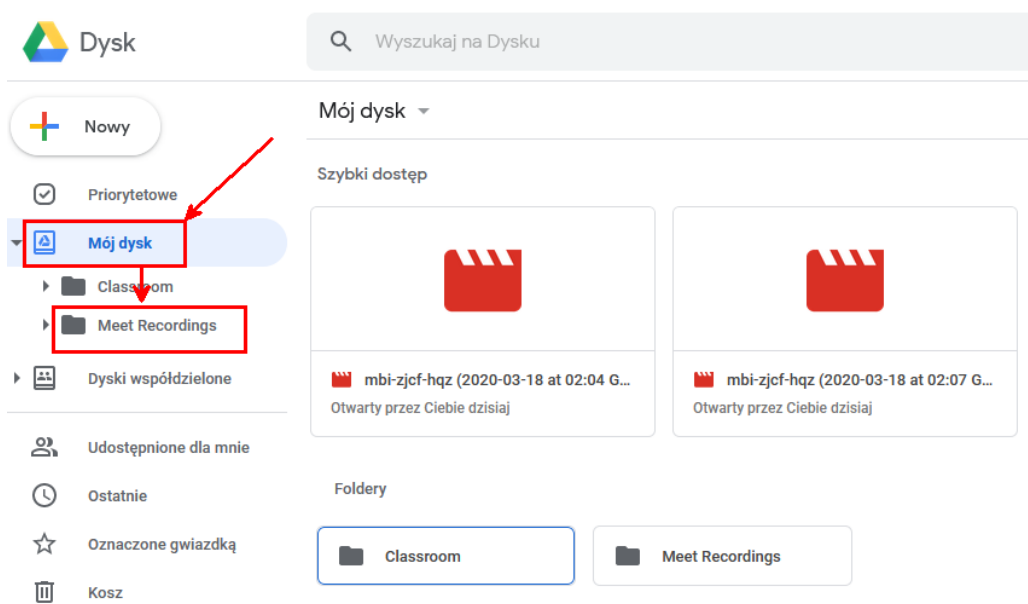

<span id="page-18-0"></span>7. Stąd pliki mogą zostać pobrane lub z pomocą innych aplikacji dodane do usług strumieniujących jak np. YouTube. W celu pobrania ich na własny komputer należy kliknąć plik nagrania **prawym** przyciskiem myszki i wybrać opcję pobierz:

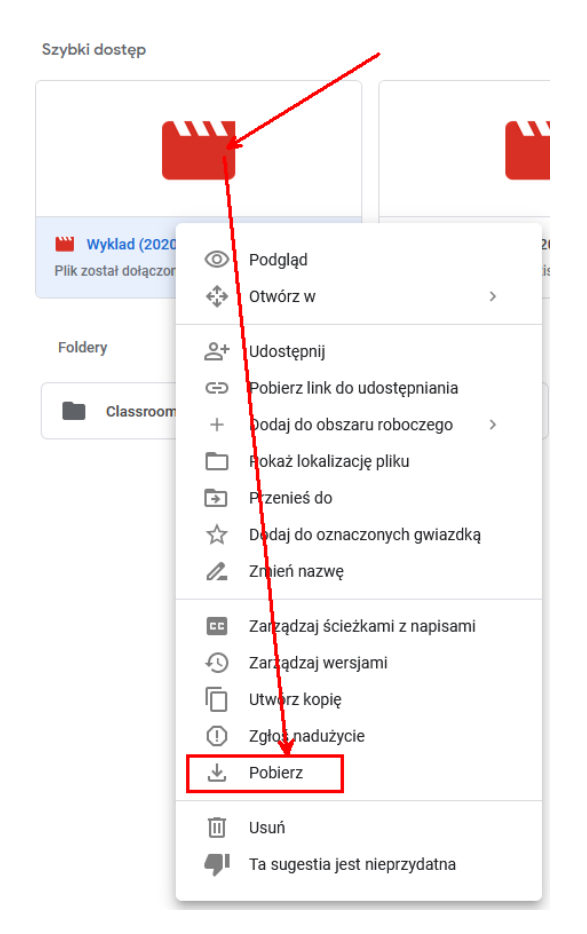

8. Plik można również odtworzyć bezpośrednio z chmury po upłynięciu czasu potrzebnego na jego przetworzenie. W tym celu należy go po prostu dwukrotnie kliknąć **lewym** przyciskiem myszki. Jeśli plik nie został jeszcze przetworzony przez serwery Google, uruchomi się okno z taką in-

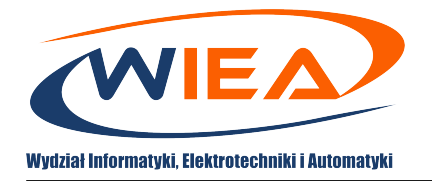

formacją oraz umożliwieniem podłączenia aplikacji zewnętrznych w celu udostępnienia nagrania usługom firm trzecich:

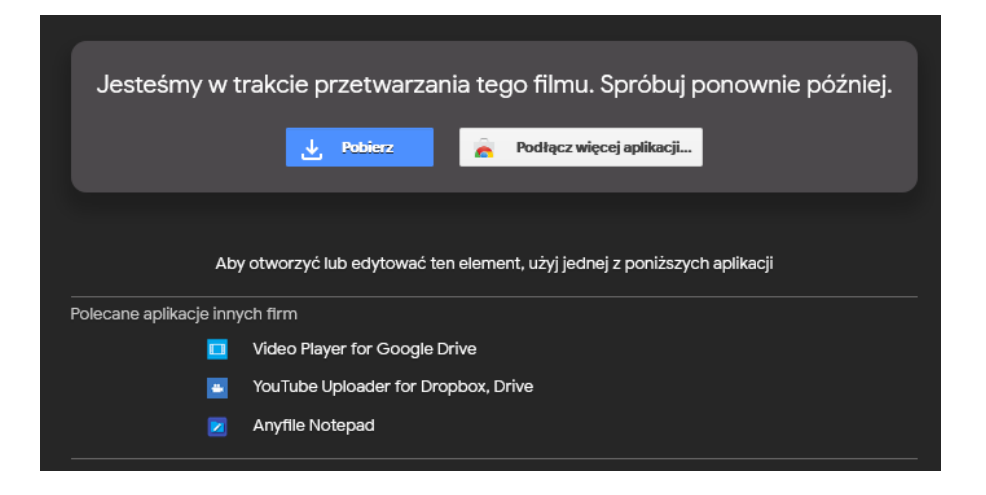

9. Po zakończeniu przetwarzania zmieni się miniaturka i będzie możliwe odtworzenie pliku:

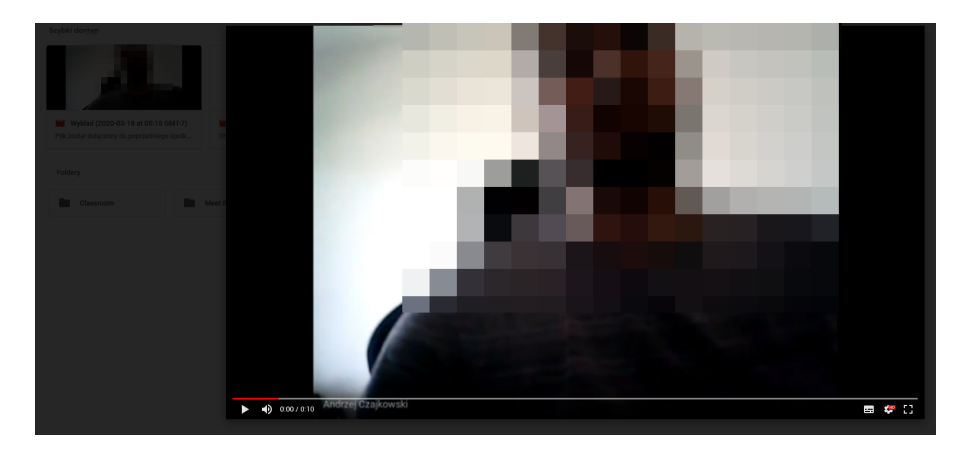

10. Przydatną funkcją jest automatyczne dołączenie zarejestrowanego nagrania do wydarzenia w kalendarzu Google o ile spotkanie było zaplanowane za jego pomocą:

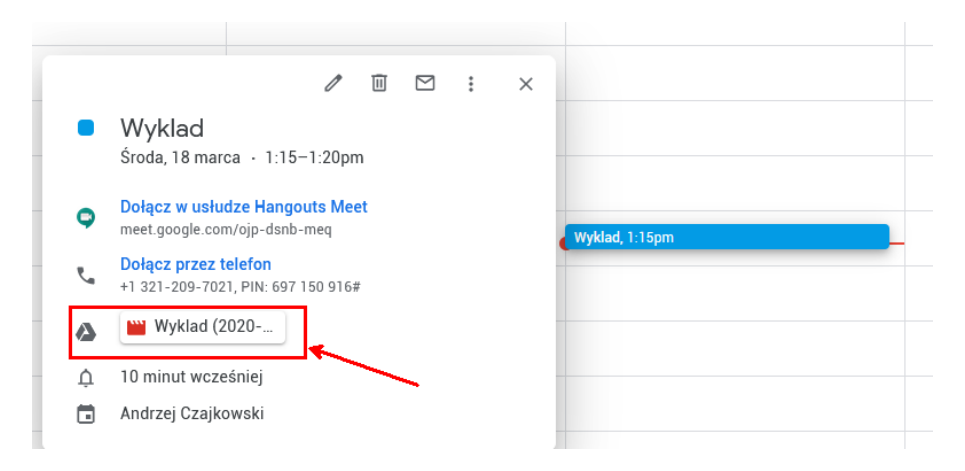

Prezentowana funkcja może być również przydatna w celu rejestracji wykładów bez udziału publiczności i późniejszego udostępniania go studentom w formie pliku .mp4 lub poprzez serwis YouTube (co zostało opisane w sekcji [7\)](#page-20-0).

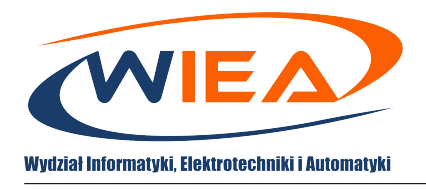

## <span id="page-20-0"></span>**7 Dodawanie nagrania do usługi YouTube**

1. Usługa YouTube pozwala na wygodne udostępnianie wykonanych nagrań studentom, do obejrzenia w dowolnym czasie (zarówno w trybie dostępu publicznego jak i udostępnionego konkretnym osobom). Jest ona obsługiwana poprzez wydziałowe konta pakietu G-Suite. Uruchomienie jej odbywa się tak samo jak w przypadku innych aplikacji Google:

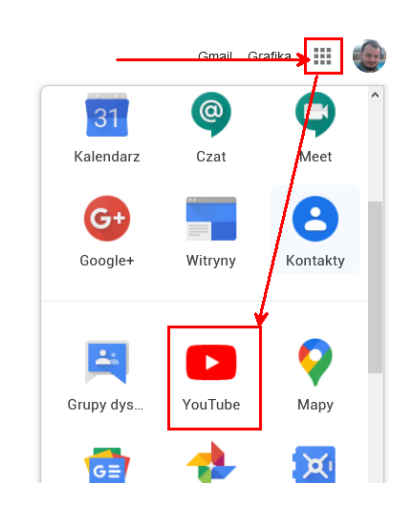

2. Przy pierwszym uruchomieniu należy skonfigurować swój kanał:

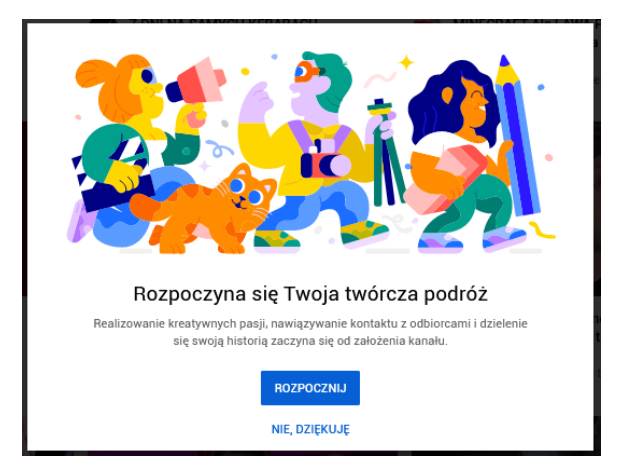

3. Jeśli nie uruchomi sie konfiguracja kanału należy upewnić się, że aktywny jest profil wydziałowy (domena g.wiea.uz.zgora.pl) a nie profil prywatny (opcje widoczne w prawym górnym rogu okna):

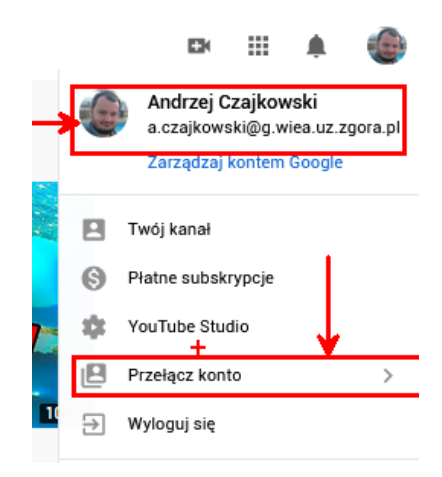

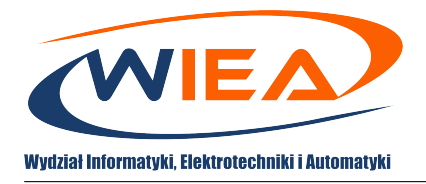

4. W kolejnym kroku należy wprowadzić wyświetlaną nazwę dla oglądających (zalecane pozostawienie swojego imienia i nazwiska):

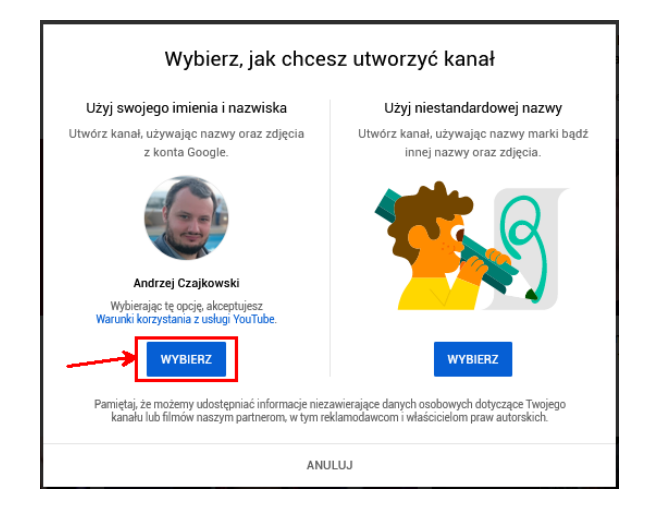

5. W kolejnym kroku można dodać swoje zdjęcie profilowe:

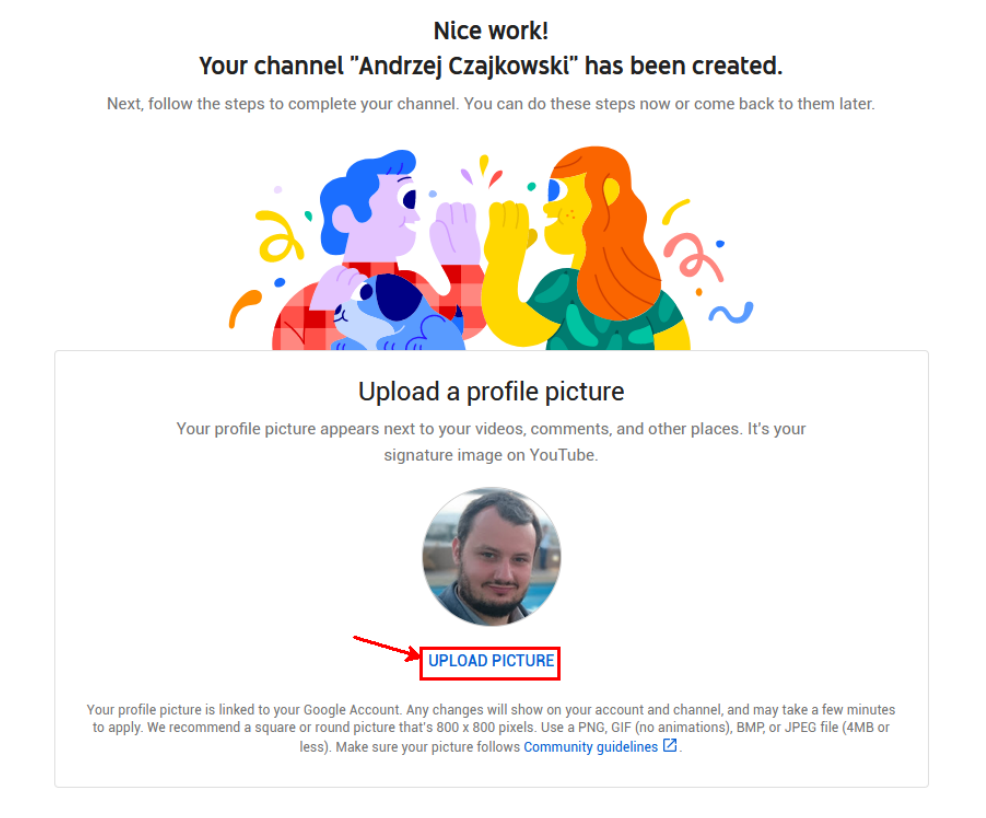

6. Przewijając okno w dół można dodać opis kanału, a następnie należy wprowadzić adres swojej strony (adres strony jest jedynym wymaganym polem, które **musi** zostać uzupełnione, przykładowo można wprowadzić: stronę wydziałową, odnośnik do swojej strony pracowniczej lub podstrony z materiałami dydaktycznymi):

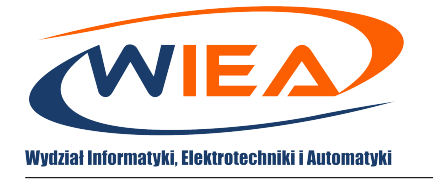

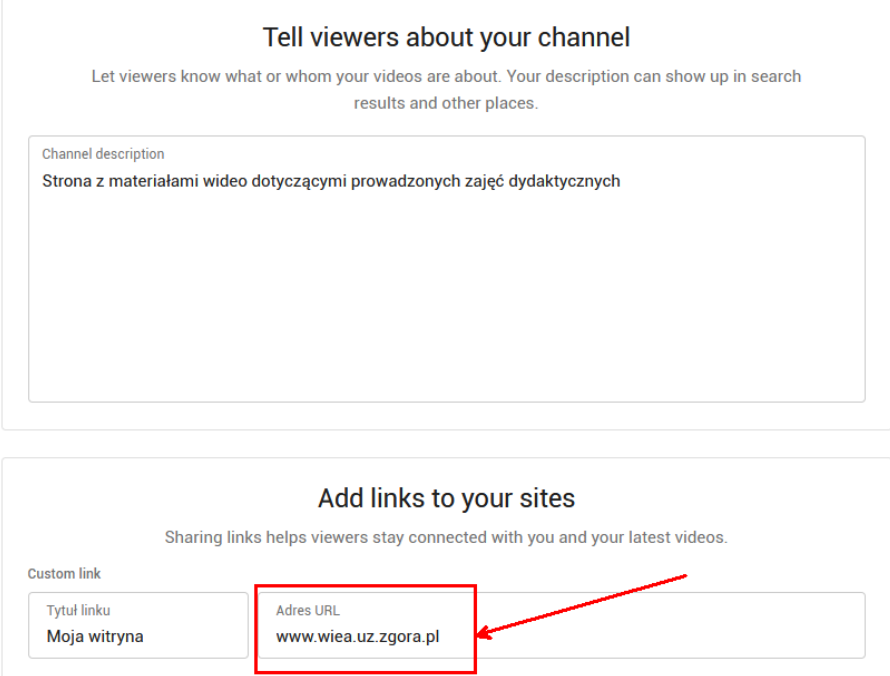

- 7. Na samym dole okna należy zatwierdzić wprowadzone dane.
- 8. Następnie można dodać dowolny plik wideo z dysku komputera do swojego kanału:

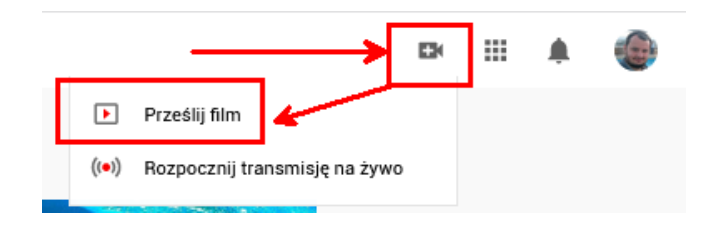

9. Do okna, które zostanie otworzone można przeciągnąć plik nagrania lub za pomocą przycisku "Wybierz plik" dodać je w sposób klasyczny:

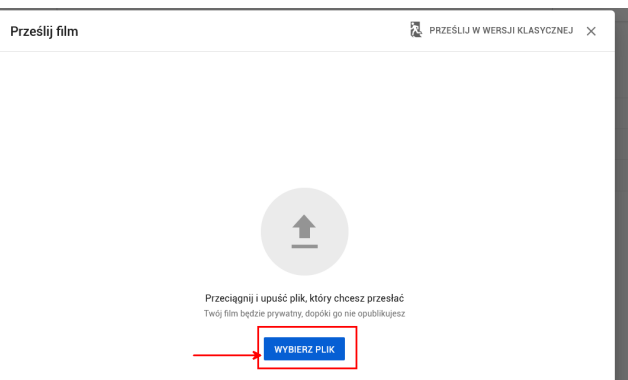

W celu dodania nagranej wideokonferencji, musi ona zostać wcześniej pobrana na lokalny dysk komputera, jak zostało opisane w sekcji [6,](#page-16-0) kroku [7.](#page-18-0)

10. Po chwili, zależnej od długości nagrania jak i prędkości łącza (prędkość upload'u) uruchomi się okno konfiguracji nagrania:

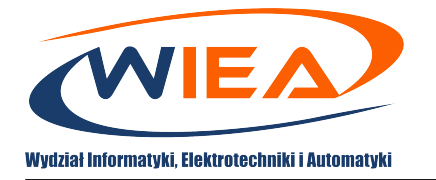

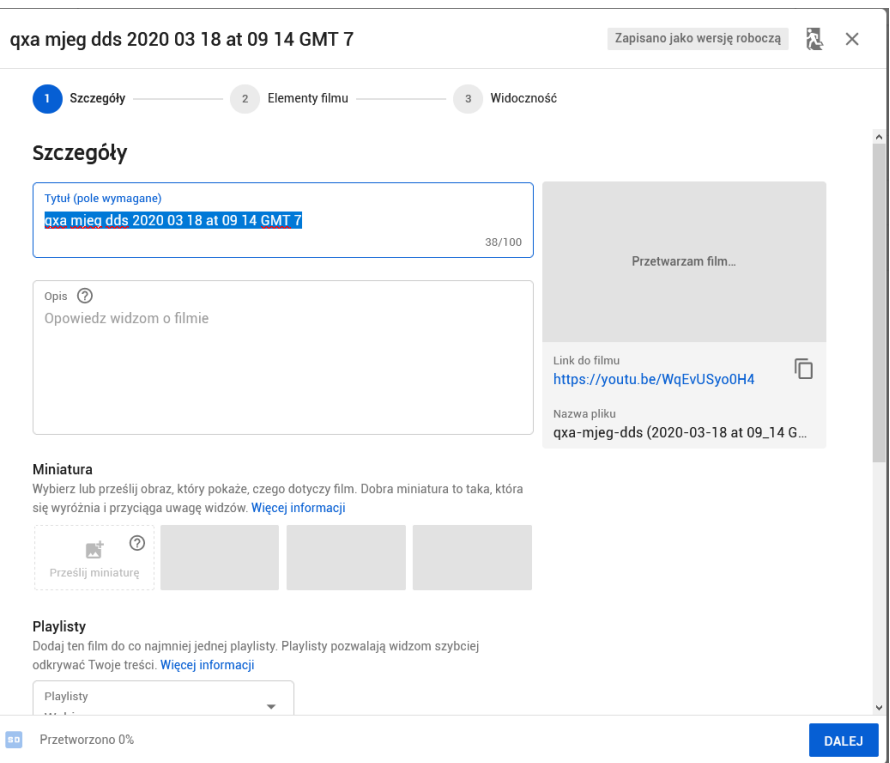

11. Można w nim wprowadzić podstawowe informacje, takie jak: tytuł nagrania, opis, przeznaczenie dla dzieci oraz ograniczenia wiekowe. Należy rozgraniczyć dwie ostatnie opcje, ponieważ nagrania tworzone na potrzeby studentów zgodnie z definicją **nie** są przeznaczone dla dzieci, ale też nie mają ograniczeń wiekowych. Dlatego prawidłowe ustawienia dla materiałów dydaktycznych zostały przedstawione na rysunku:

#### Odbiorcy

#### Czy ten film jest przeznaczony dla dzieci? (wymagane)

Niezależnie od Twojej lokalizacji treści dla dzieci podlegają amerykańskiej ustawie o ochronie prywatności dzieci w internecie (Children's Online Privacy Protection Act - COPPA) oraz innym przepisom. Twoim obowiązkiem jest poinformowanie nas, jeżeli Twoje filmy są przeznaczone dla dzieci. Czym są treści przeznaczone dla dzieci?

- ◯ Tak, ten film jest przeznaczony dla dzieci
- ◯ Nie, ten film nie jest przeznaczony dla dzieci
- Ograniczenie wiekowe (zaawansowane)  $\wedge$

#### Czy chcesz ograniczyć wyświetlanie tego filmu i odtwarzać go tylko dorosłym widzom?

Tego typu treści nie są pokazywane w niektórych obszarach YouTube. W filmach z ograniczeniem wiekowym domyślnie nie wyświetlają się też reklamy i nie można na nich zarabiać. Więcej informacji

Tak, ogranicz wyświetlanie filmu do widzów powyżej 18 lat

- Nie, nie ograniczaj wyświetlania filmu tylko do widzów powyżej 18 lat
- 12. Film nie ma podglądu do czasu przetworzenia nagrania przez serwery Google. Do wszystkich opcji można wrócić w czasie późniejszym.

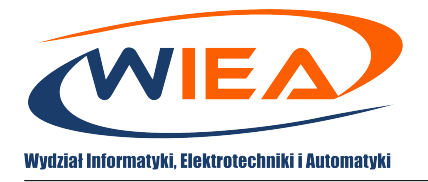

13. Po przejściu **Dalej**, można dodać ekran końcowy nagrania czy powiązane materiały. Na kolejnym ekranie można ustawić opcje widoczności nagrania:

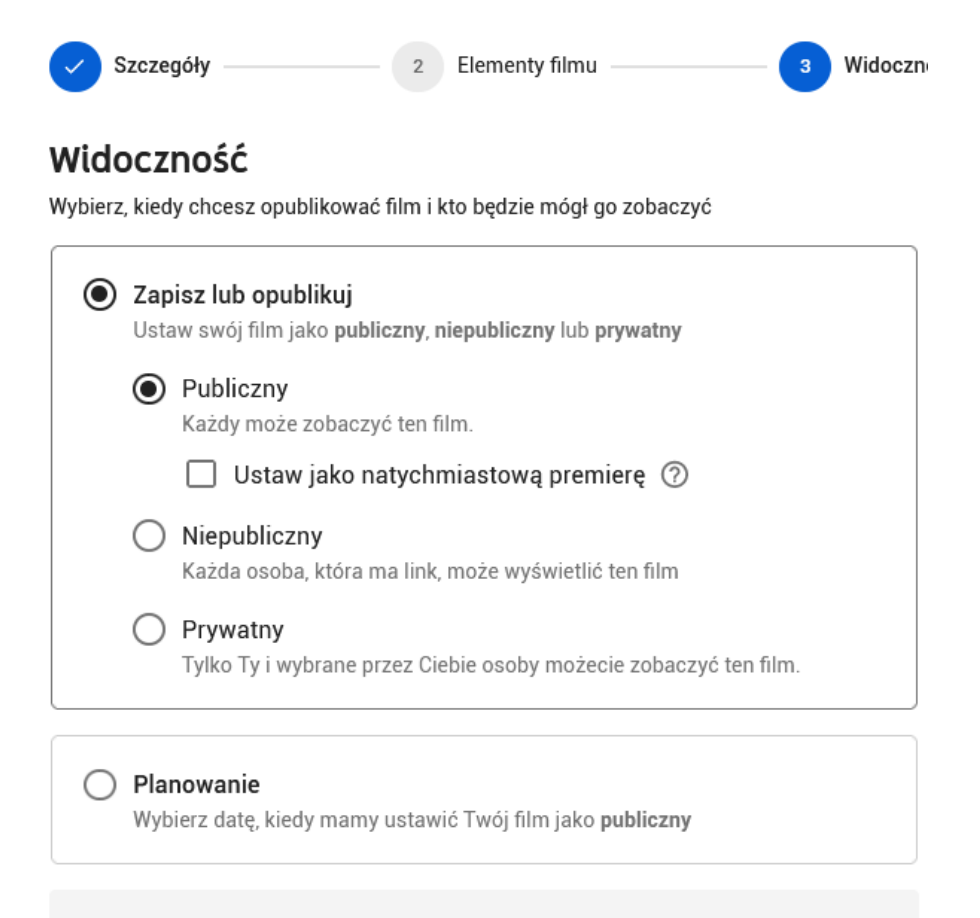

- Dostęp publiczny pozwala wszystkim zainteresowanym obejrzeć udostępniony materiał (dostęp przez kanał prowadzącego lub wyszukiwarkę YouTube'a).
- Dostęp niepubliczny pozwala obejrzeć udostępniony materiał tylko osobom, którym został udostępniony link do nagrania (osoby te mogą przekazywać link dalej).
- Dostęp prywatny pozwala na obejrzenie materiału tylko i wyłącznie wybranym ręcznie osobom, bez możliwości rozpropagowania nagrania do osób trzecich.
- Dodatkowo istnieje możliwość zaplanowania zmiany dostępu z prywatnego na publiczny na konkretną datę.

Dostęp do nagrania można zmienić w późniejszym czasie.

14. Film po zatwierdzeniu zostaje opublikowany z wybraną widocznością. Dodatkowo wyświetlane jest okno, w którym można skopiować link do nagrania w celu przekazania go studentom (zwłaszcza w przypadku nagrań niepublicznych):

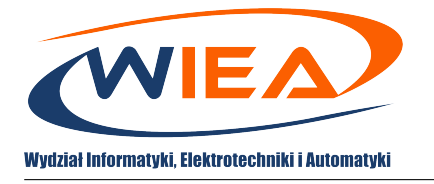

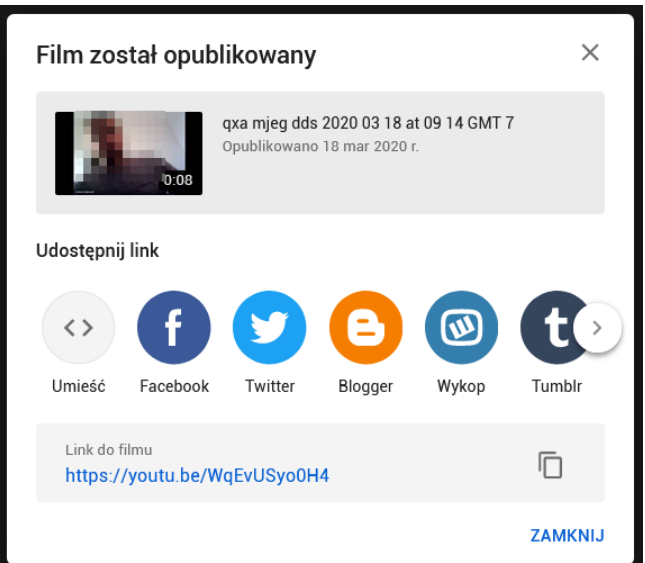

15. W celu udostępnienia prywatnego nagrania, po dodaniu filmu należy przejść do YouTube Studio (po dodaniu filmu powinno być otworzone automatycznie):

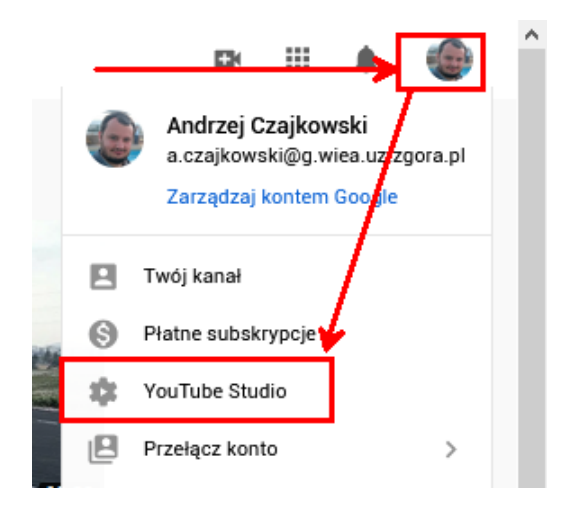

16. Kolejnym krokiem jest uruchomienie szczegółów nagrania:

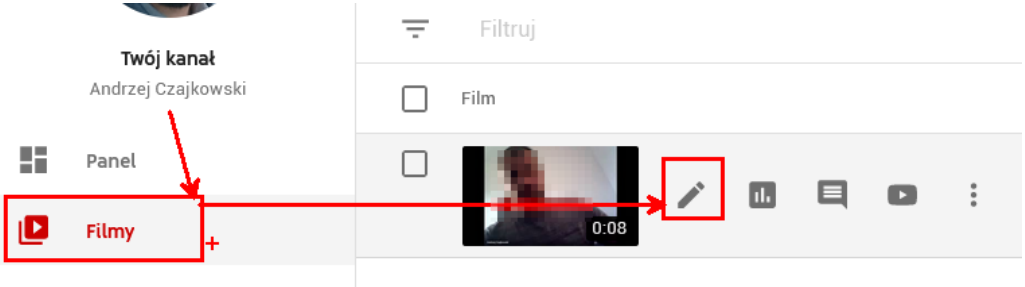

17. Po wyświetleniu szczegółów należy uruchomić opcję wyboru osób, którym będzie udostępniane nagranie:

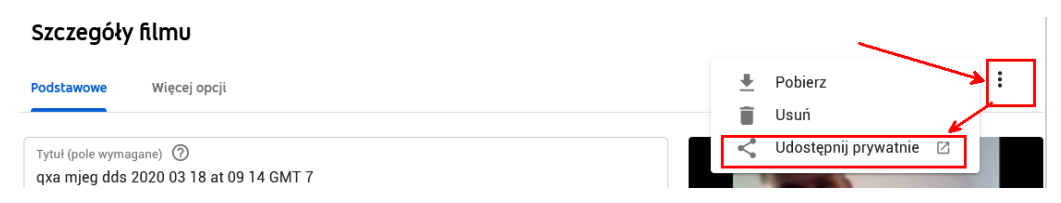

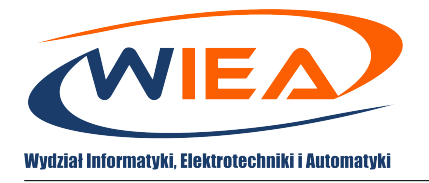

18. Następnie można wpisać adresy mailowe konkretnych osób lub udostępnić nagranie wszystkim osobom z domeny g.wiea.uz.zgora.pl:

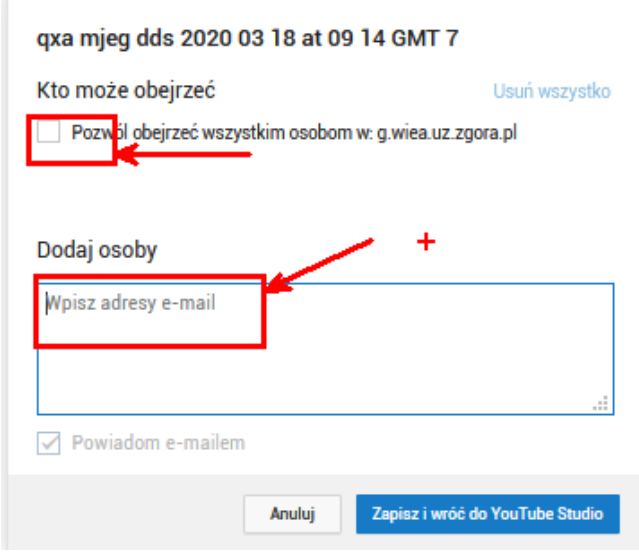

This work is licensed under a [Creative Commons "Attribution-](https://creativecommons.org/licenses/by-nc-nd/4.0/deed.en)[NonCommercial-NoDerivatives 4.0 International"](https://creativecommons.org/licenses/by-nc-nd/4.0/deed.en) license.

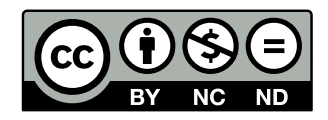